### **ОБЩЕСТВО С ОГРАНИЧЕННОЙ ОТВЕТСТВЕННОСТЬЮ «ВИДАУ МЕДИА»**

# **Система скрытого субтитрирования и телетекста VS Subtitles**

**РУКОВОДСТВО ПОЛЬЗОВАТЕЛЯ**

г. Москва, 2022 г.

#### Аннотация

<span id="page-1-0"></span>Настоящий документ представляет собой руководство Пользователя Системы скрытого субтитрования и телетекста. Руководство Пользователя Системы содержит в себе информацию о назначении и условиях применения Системы, подготовительные действия для работы с Системой, описание пользовательских операций, а также информацию о действиях Пользователя в случае аварийных ситуаций.

## **СОДЕРЖАНИЕ:**

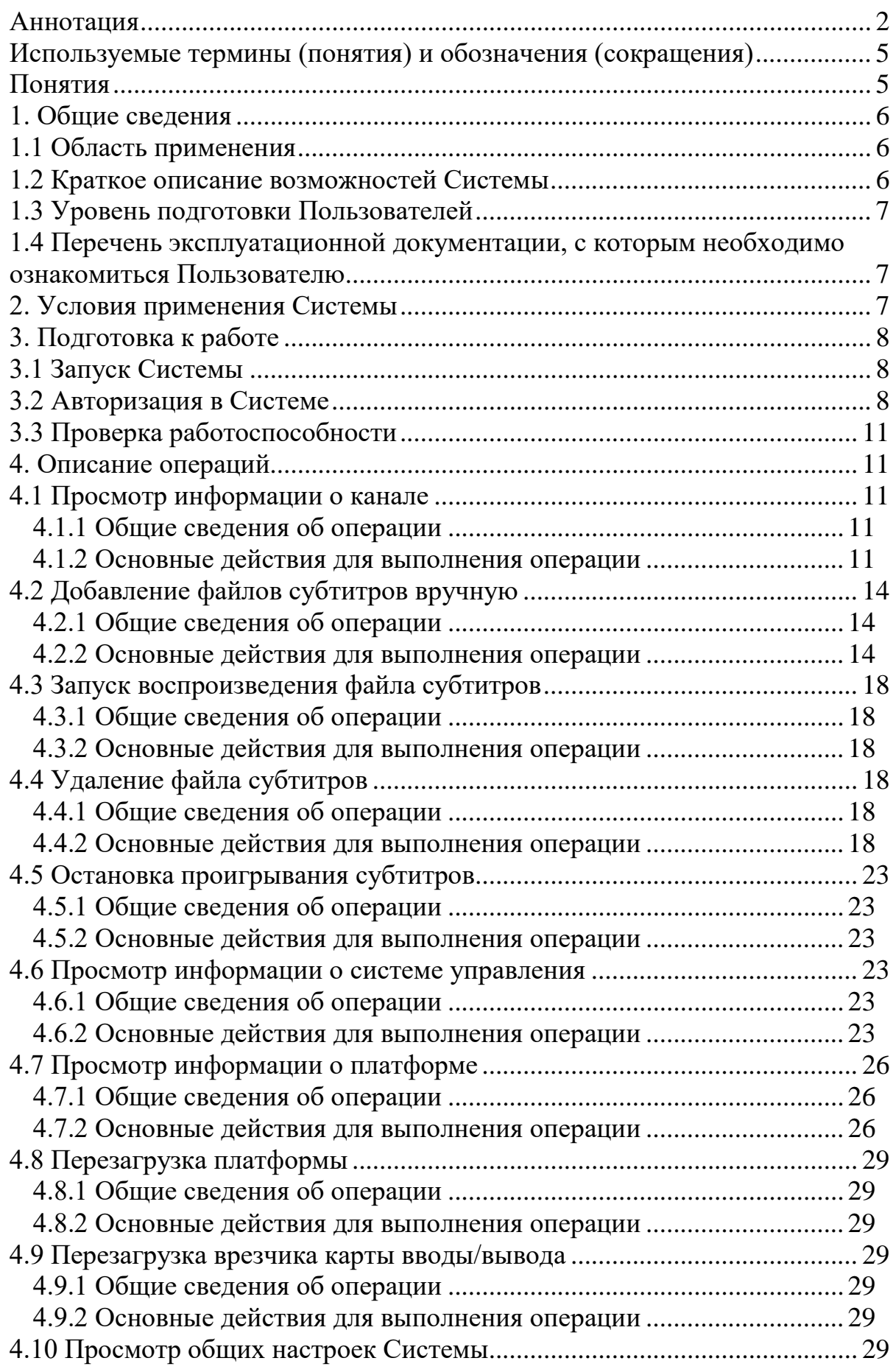

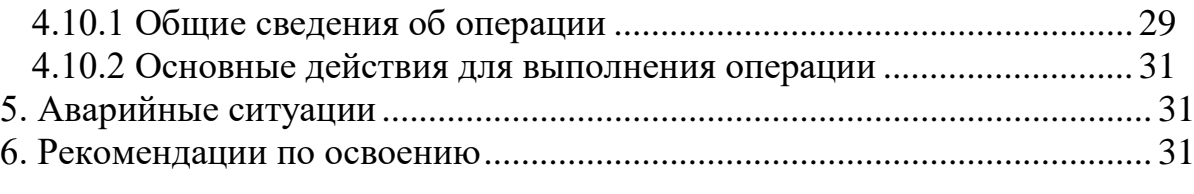

<span id="page-4-0"></span>Используемые термины (понятия) и обозначения

## (сокращения)

### <span id="page-4-1"></span>**Понятия**

## Таблица 1. Понятия

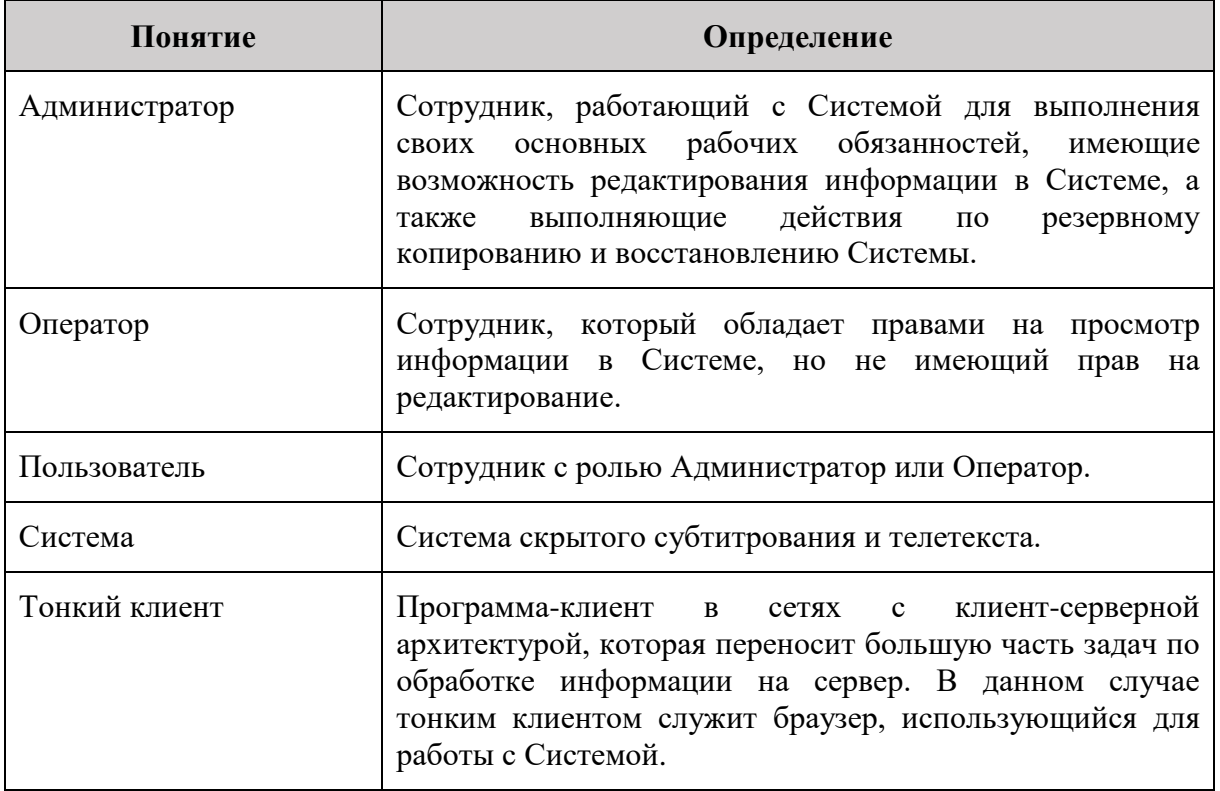

#### <span id="page-5-0"></span>1. Общие сведения

#### <span id="page-5-1"></span>**1.1 Область применения**

В документе описаны основные действия Пользователя с ролью «Оператор» для работы с Системой.

#### <span id="page-5-2"></span>**1.2 Краткое описание возможностей Системы**

Система реализует следующий основной перечень функций:

- − прием, обработка, выдача синхронного телевизионного сигнала в формате HD-SDI 1080/50i (SMPTE 292M 1.5 Гбит/с, 50 Гц);
- − прием цифрового HD-SDI 1080/50i (SMPTE 292M 1.5 Гбит/с, 50 Гц) сигнала, содержащего метки точного времени, извлечение их и трансляция точного времени на остальные компоненты Системы;
- − получение и обработка заранее подготовленных субтитров сюжетов в формате SRT;
- − получение, обработка, вставка субтитров в реальном времени от внешней системы Q-Live;
- − вставка (врезка) контента субтитров в соответствии со стандартом ОР-47 в специально предназначенные области видеопотока (страница 888 телетекста) согласно полученной конфигурации в соответствующие моменты времени;
- − загрузка файлов субтитров вручную;
- − отдельные настройки опережения/запоздания врезки субтитров в кадрах со знаком (относительно таймкода);
- − врезка меток региональной рекламы SCTE-104 с покадровой точностью в получаемый видеосигнал с возможностью указания задержки в мс;
- − администрирование и мониторинг Системы с предоставлением клиентского веб-интерфейса;
- − перезапуск сервисов, управляющих картами захвата, независимо друг от друга из интерфейса администрирования;

6

- − получение и применение конфигурации на лету, в том числе назначение на каждый порт карт ввода/вывода задач по приему, обработке и трансляции видеосигналов, ассоциация телевизионных каналов с портами карт ввода/вывода и т.д.;
- − подстройка фазы синхронизации карт ввода/вывода;
- − получение сведений о параметрах транслируемых сюжетов, достаточных для работы Системы.

#### <span id="page-6-0"></span>**1.3 Уровень подготовки Пользователей**

Для работы с Системой Пользователям необходимо ознакомиться с настоящим Руководством пользователя и иметь навыки:

- − выполнения всех описанных функций автоматизируемых процессов;
- − работы с компьютером;
- − работы в сети Интернет.

### <span id="page-6-1"></span>**1.4 Перечень эксплуатационной документации, с которым необходимо ознакомиться Пользователю**

Пользователю необходимо ознакомиться с настоящим Руководством пользователя.

#### <span id="page-6-2"></span>2. Условия применения Системы

Доступ Оператора к функциям и данным Системы предоставляется только после прохождения процедуры авторизации (см. п. [3.2](#page-7-2) настоящего документа).

Для работы с Системой необходимо использовать один из перечисленных ниже браузеров:

- − Google Chrome версии 97 и выше;
- − Яндекс.Браузер версии 22.1 и выше

### <span id="page-7-0"></span>3. Подготовка к работе

#### <span id="page-7-1"></span>**3.1 Запуск Системы**

Пользовательская часть Системы функционирует на базе Тонкого клиента и не требует установки дополнительного программного обеспечения.

Запуск Системы Пользователем не производится.

Для начала работы Системой требуется пройти авторизацию.

#### <span id="page-7-2"></span>**3.2 Авторизация в Системе**

Для авторизации в Системе необходимо выполнить следующее:

- 1. Открыть Систему в браузере.
- 2. Ввести свои учетные данные (логин и пароль) в соответствующие поля (см. [Рисунок](#page-8-0) 1).
- 3. Нажать кнопку «Вход в систему» (см. [Рисунок](#page-8-0) 1).
- 4. Вы успешно авторизовались в Системе (см. [Рисунок](#page-9-0) 2). В случае системного отказа от авторизации, проверьте логин и пароль и повторите попытку. При повторной ошибке в авторизации, если данные введены корректно, обратитесь к Администратору.

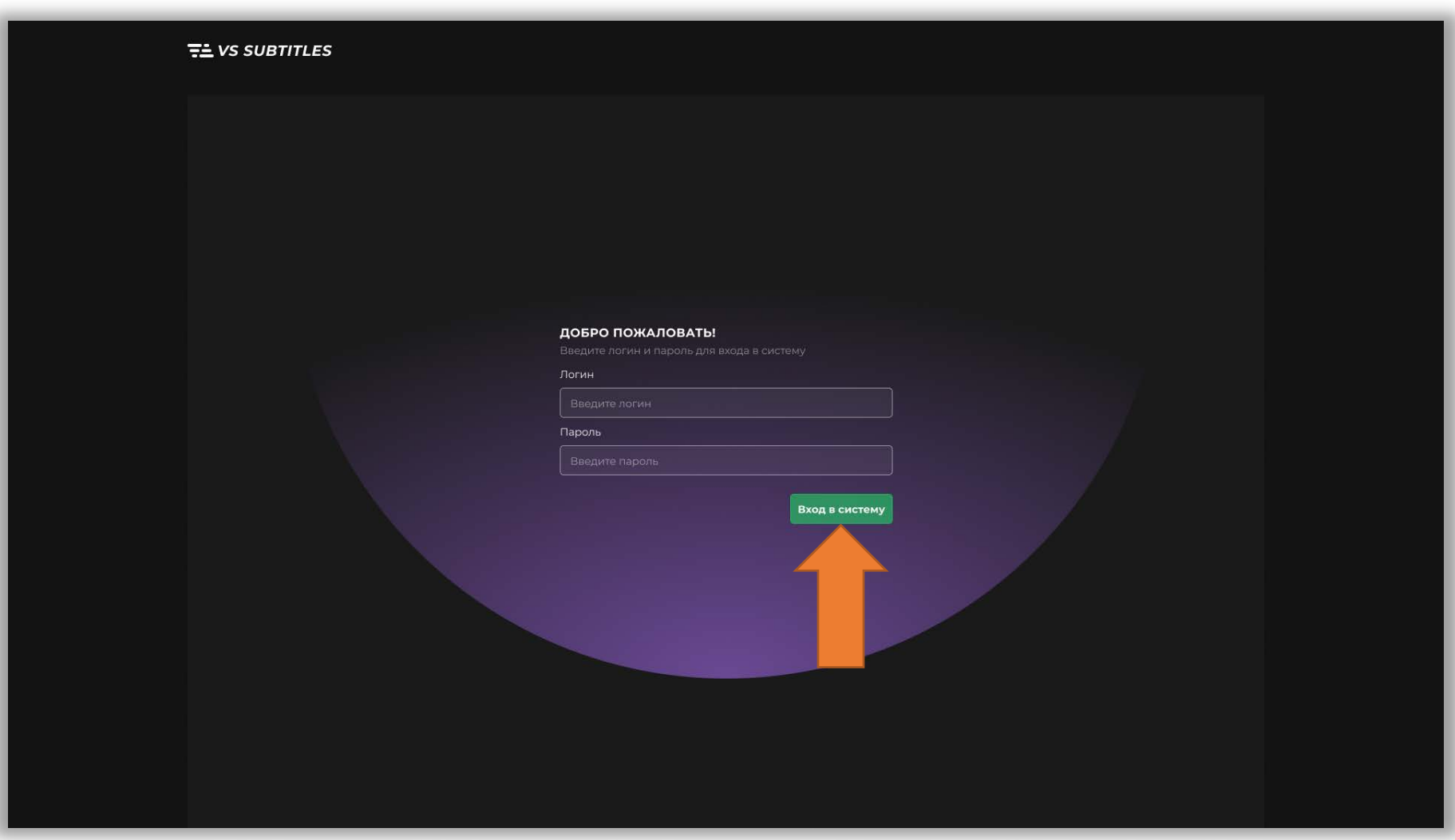

<span id="page-8-0"></span>Рисунок 1. Интерфейс авторизации Пользователя

| $T+$ vs subtitles |                                |                    |                       |                        |          |                                                              | Иванов И.И.                |
|-------------------|--------------------------------|--------------------|-----------------------|------------------------|----------|--------------------------------------------------------------|----------------------------|
| КАНАЛЫ            |                                | ОБОРУДОВАНИЕ       |                       | ОБЩИЕ НАСТРОЙКИ        |          |                                                              |                            |
| Master            | ○ Список каналов (7)<br>Backup | Канал              |                       | Media ID               | Время    | Субтитры                                                     | Последняя метка SCTE - 104 |
| $\bullet$         | $\bullet$                      | ТВЦ Дальний восток | $\mathbf{0}$          | TS163480               | 00:16:05 | Cron                                                         | <b>0</b> Stop 21:42:23     |
| ۰                 | ۰                              | ТВЦ Европа         | $\mathbf{Q}$          | Рассинхронизация       | 00:01:45 | $C$ ton                                                      | <b>0</b> Stop 16:42:23     |
| ۰                 |                                | ТВЦ Москва         | $\mathbf{Q}$          | TS163455               | 00:45:12 | <b>A</b> Это была бомба,<br>которая взрывала зрительный зал. | 9 Stop 16:42:23            |
| ۰                 | ۰                              | ТВЦ Сибирь         | $\sum_{\text{UEMTP}}$ | TS163453               | 00:17:23 | А Привет, путешественники!                                   | 9 Stop 20:42:23            |
|                   |                                | ТВЦ Урал           | $\frac{1}{2}$         | Канал не транслируется |          |                                                              |                            |
| ۰                 | ×                              | <b>ТВЦ СТV</b>     | $\mathbf{Q}$          | TS163456               | 00:05:13 | Сюжет без субтитров                                          | Start 12:42:23             |
|                   |                                | <b>TBLITVCI</b>    | $\mathbf{Q}$          |                        |          |                                                              | <b>0</b> Stop 15:42:23     |
|                   | <b>В</b> Добавить канал        |                    |                       |                        |          |                                                              |                            |
|                   |                                |                    |                       |                        |          |                                                              |                            |
|                   |                                |                    |                       |                        |          |                                                              |                            |
|                   |                                |                    |                       |                        |          |                                                              |                            |
|                   |                                |                    |                       |                        |          |                                                              |                            |

<span id="page-9-0"></span>Рисунок 2. Открывшаяся Система в случае успешной авторизации

#### <span id="page-10-0"></span>**3.3 Проверка работоспособности**

Проверка работоспособности Системы производится путем авторизации согласно п. [3.2](#page-7-2) настоящего Руководства пользователя.

#### <span id="page-10-1"></span>4. Описание операций

Для выполнения всех описанных в данном пункте операций необходимо авторизоваться в Системе (см. п. [3.2](#page-7-2)) и обладать уровнем прав не ниже Оператора.

#### <span id="page-10-2"></span>**4.1 Просмотр информации о канале**

#### <span id="page-10-3"></span>**4.1.1 Общие сведения об операции**

Операция, выполняемая для просмотра различных сведений о канале и мониторинга событий, происходящих на канале, в реальном времени.

#### <span id="page-10-4"></span>**4.1.2 Основные действия для выполнения операции**

- 1. Откройте раздел «Каналы» (см. [Рисунок](#page-11-0) 3).
- 2. В данном разделе уже возможно увидеть такие сведения как:
	- − логотип;
	- − наименование канала;
	- − контент;
	- − время;
	- − текст текущей строки субтитров, если субтитры врезаются в данный момент времени;
	- − последняя метка SCTE-104 и ее время (см. [Рисунок](#page-11-0) 3).
- 3. Для просмотра более подробных сведений выберите необходимый канал из списка нажатием на него (возможен поиск нажатием на значок лупы) (см. [Рисунок](#page-11-0) 3).

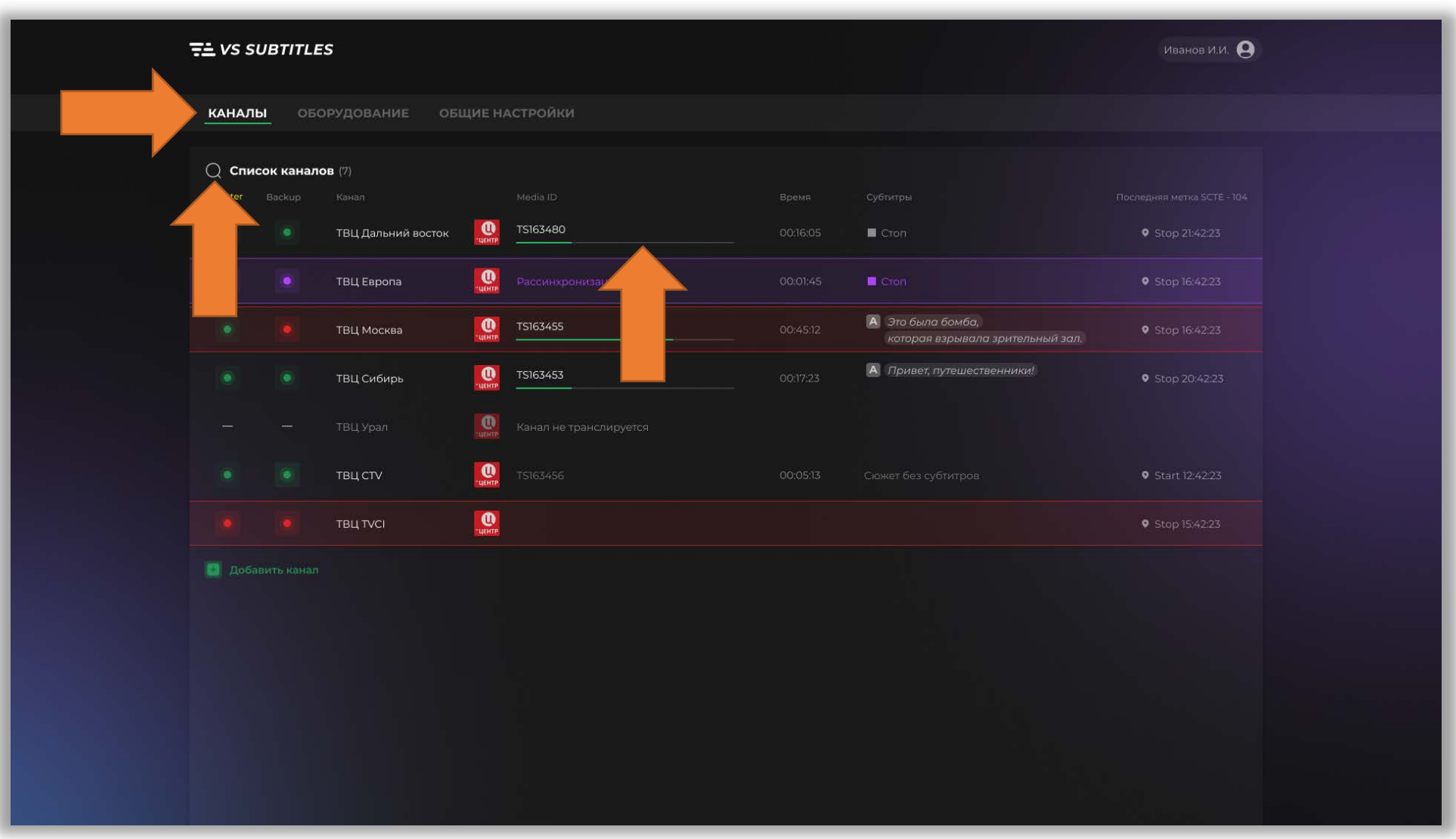

<span id="page-11-0"></span>Рисунок 3. Раздел «Каналы»

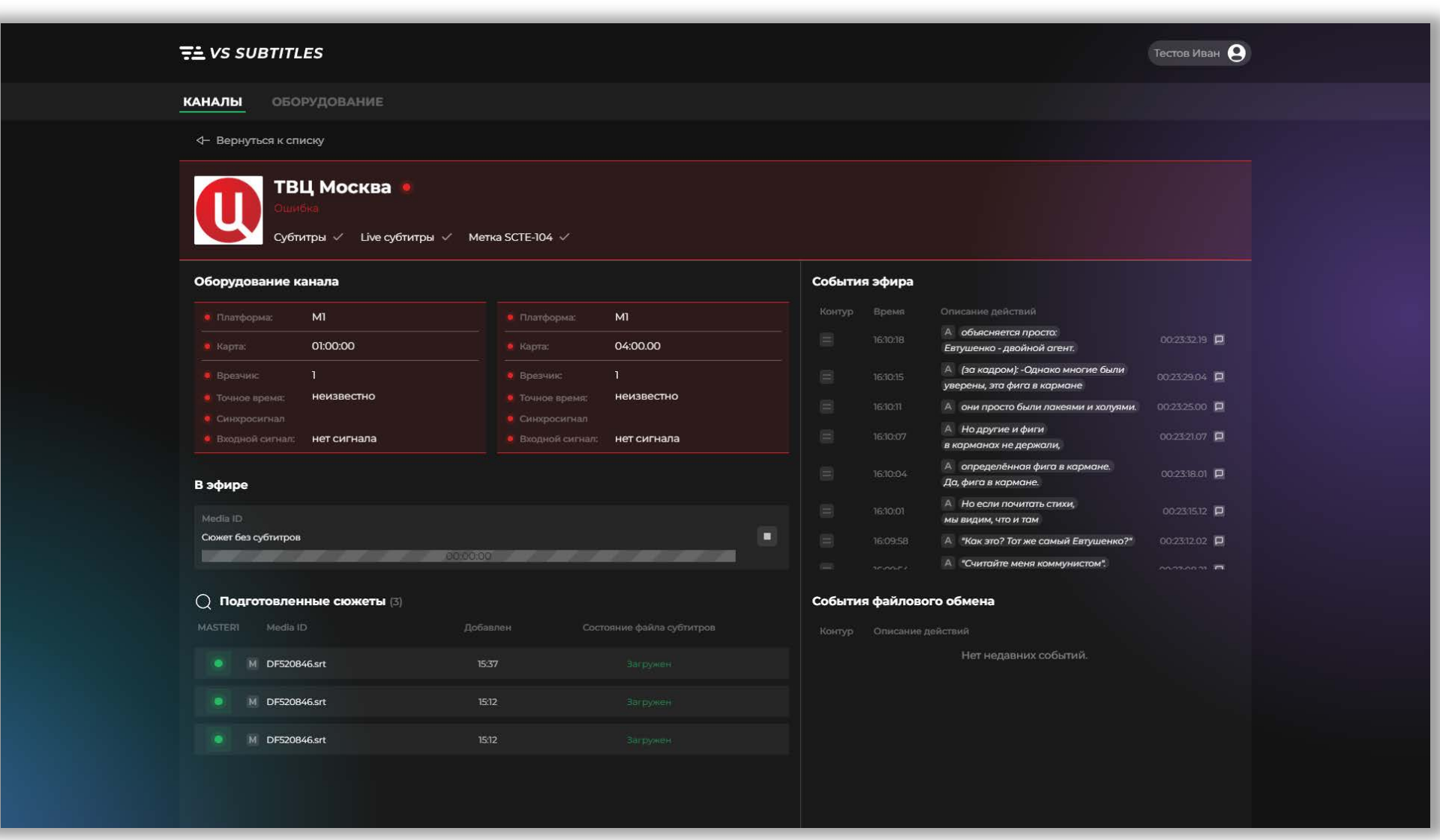

<span id="page-12-0"></span>Рисунок 4. Просмотр информации о канале

- 4. В открывшемся интерфейсе возможно посмотреть информацию:
	- − оборудование;
	- − событие в эфире в данный момент времени;
	- − последняя метка SCTE-104;
	- − подготовленные файлы субтитров и информация о них (media ID, статус файла субтитров, когда добавлено);
	- − события эфира с указанием времени, плеча, описанием действий;
	- − события файлового обмена с описанием действий и указанием плеча (см. [Рисунок](#page-12-0) 4).

#### <span id="page-13-0"></span>**4.2 Добавление файлов субтитров вручную**

#### <span id="page-13-1"></span>**4.2.1 Общие сведения об операции**

Операция применяется при необходимости ручного добавления файла субтитров для какого-либо сюжета.

#### <span id="page-13-2"></span>**4.2.2 Основные действия для выполнения операции**

- 1. Откройте раздел «Каналы» (см. [Рисунок](#page-14-0) 5).
- 2. Выберите необходимый канал из списка нажатием на него (см. [Рисунок](#page-14-0) 5).
- 3. В открывшемся интерфейсе в нижней части нажмите кнопку «Добавить файл субтитров» (см. [Рисунок](#page-15-0) 6).
- 4. В открывшемся интерфейсе нажмите кнопку с изображением скрепки и выберите файл субтитров на компьютере или перетащите его в область с надписью «Перетащите файл в область» (см. [Рисунок](#page-16-0) 7).
- 5. Добавив файл, нажмите кнопку «Добавить» (см. [Рисунок](#page-16-0) 7).

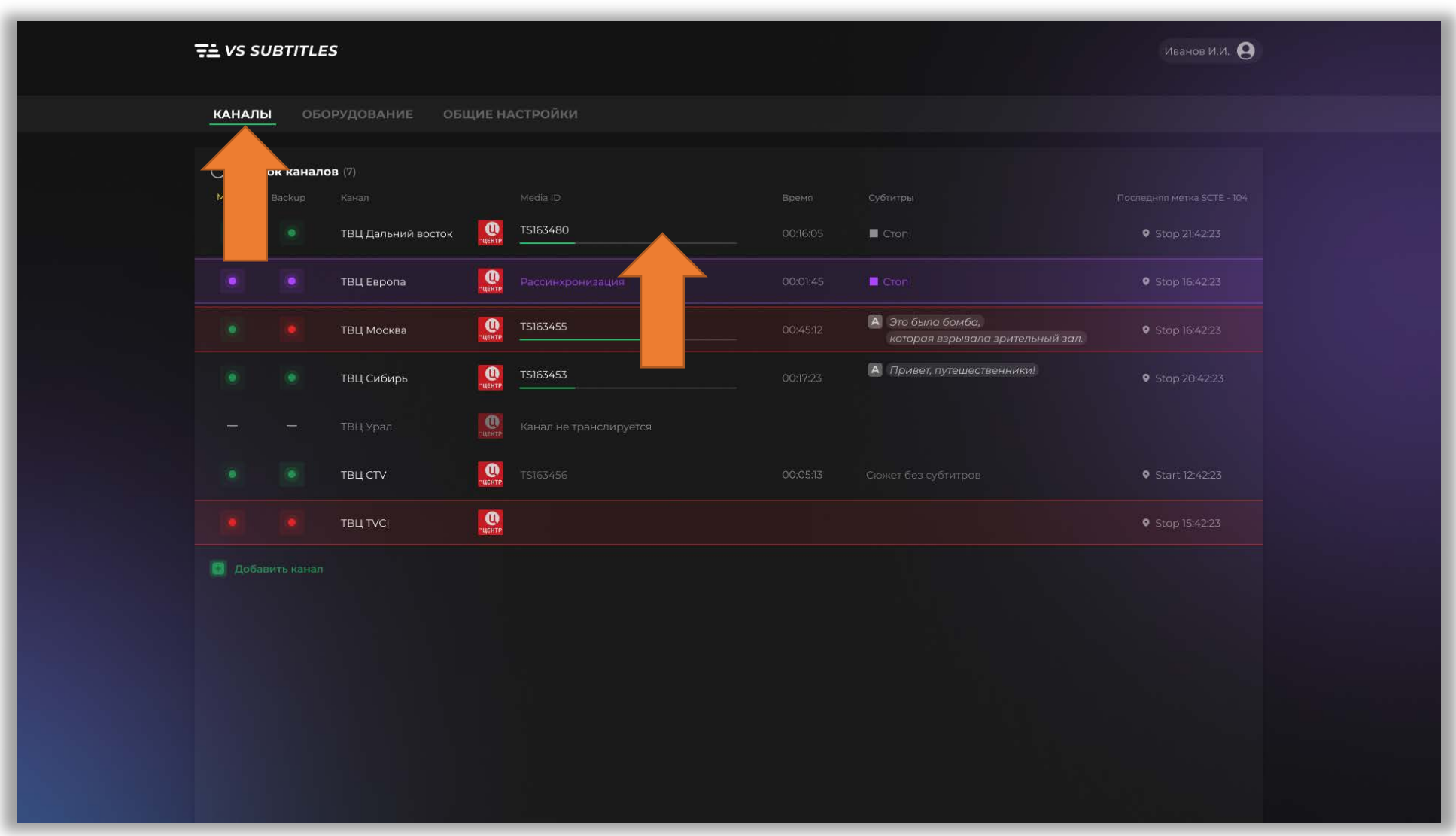

<span id="page-14-0"></span>Рисунок 5. Раздел «Каналы»

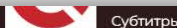

Live субтитры  $\vee$  Метка SCTE-104  $\vee$ 

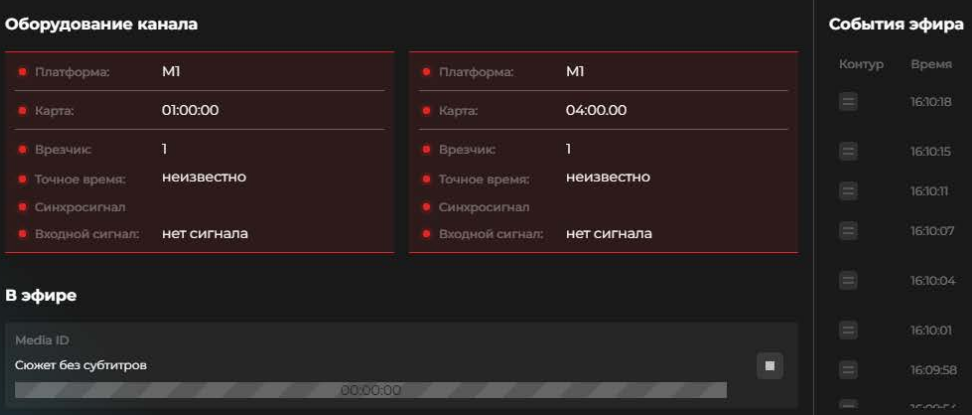

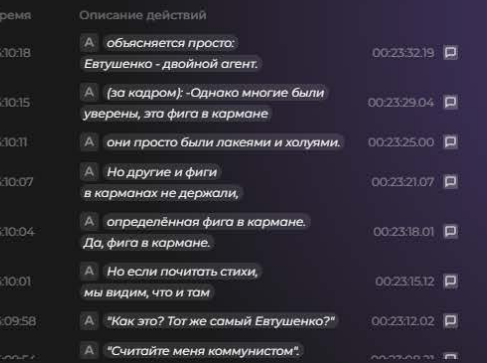

#### ○ Подготовленные сюжеты (3)

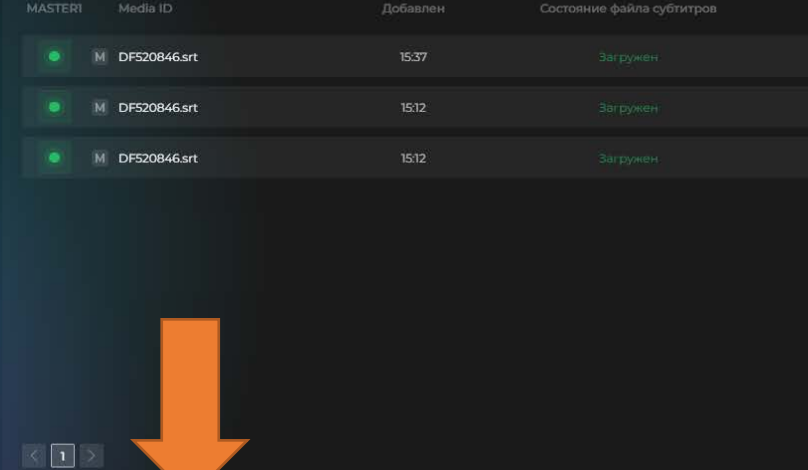

#### События файлового обмена

Нет недавних событий.

### <span id="page-15-0"></span>Рисунок 6. Просмотр информации о канале с возможностью добавить файл субтитров

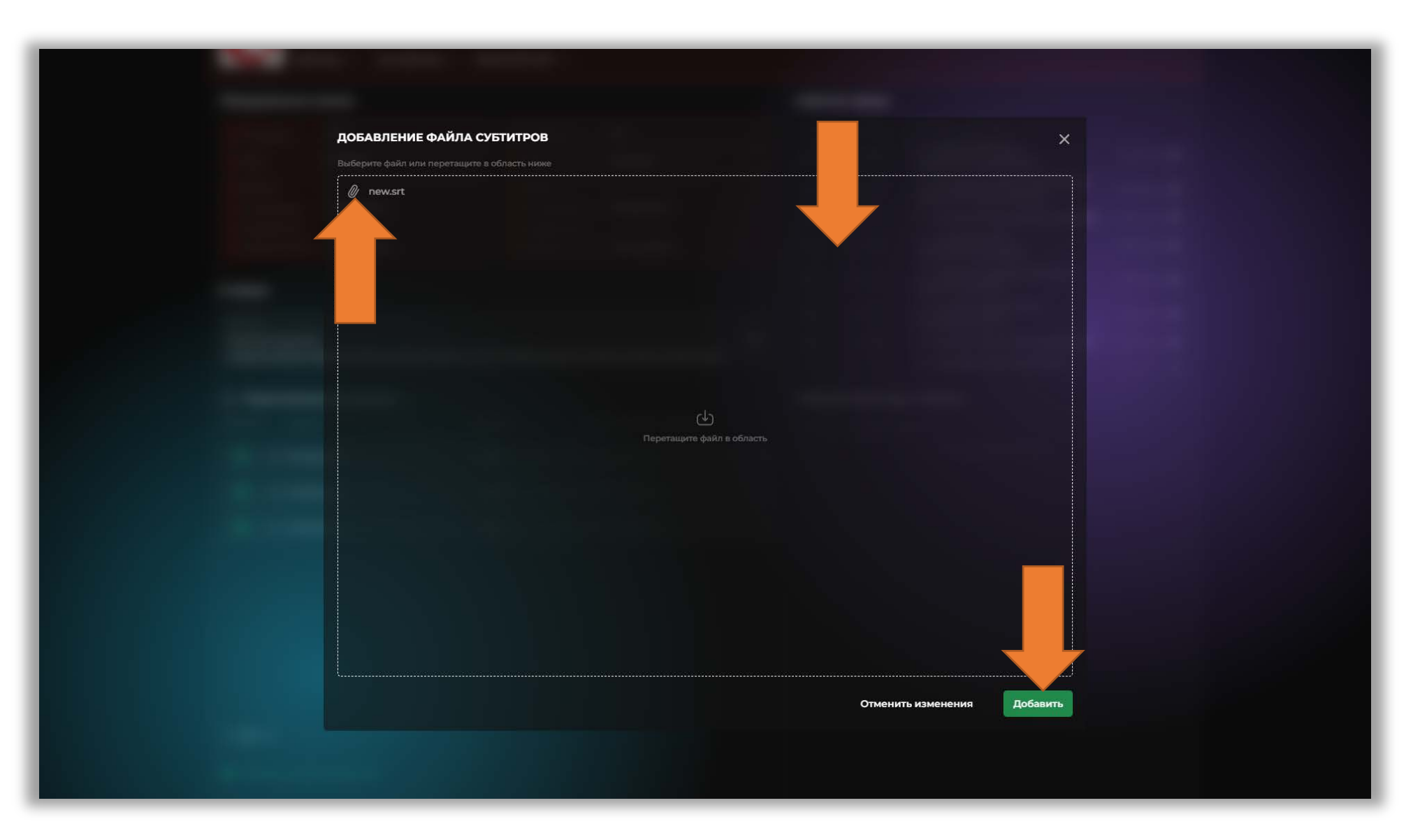

<span id="page-16-0"></span>Рисунок 7. Добавление файла субтитров

#### <span id="page-17-0"></span>**4.3 Запуск воспроизведения файла субтитров**

#### <span id="page-17-1"></span>**4.3.1 Общие сведения об операции**

Операция применяется только для добавленных вручную файлов субтитров и тогда, когда нужно запустить воспроизведение добавленного файла.

#### <span id="page-17-2"></span>**4.3.2 Основные действия для выполнения операции**

- 1. Откройте раздел «Каналы» (см. [Рисунок](#page-19-0) 8).
- 2. Выберите необходимый канал из списка (см. [Рисунок](#page-19-0) 8).
- 3. В открывшемся интерфейсе в блоке «Подготовленные сюжеты» наведите курсором на нужный файл субтитров и нажмите на кнопку с изображением треугольника. В данном блоке возможен поиск нажатием на значок лупы (см. [Рисунок](#page-20-0) 9).

#### <span id="page-17-3"></span>**4.4 Удаление файла субтитров**

#### <span id="page-17-4"></span>**4.4.1 Общие сведения об операции**

Операция применяется только для добавленных вручную файлов субтитров и тогда, когда нужно удалить файл субтитров. Учтите, что нельзя удалить воспроизводящийся в данный момент файл субтитров.

#### <span id="page-17-5"></span>**4.4.2 Основные действия для выполнения операции**

- 1. Откройте раздел «Каналы» (см. [Рисунок](#page-19-0) 8).
- 2. Выберите необходимый канал из списка нажатием на него (см. [Рисунок](#page-19-0) 8).
- 3. В открывшемся интерфейсе в блоке «Подготовленные сюжеты» наведите курсором на нужный файл субтитров и нажмите на кнопку с изображением корзины (см. [Рисунок](#page-20-0) 9).
- 4. Подтвердите удаление нажатием кнопки «Удалить» в открывшемся окне. Если нет необходимости удалять файл, то нажмите кнопку

«Отмена»

(см. [Рисунок](#page-21-0) 10).

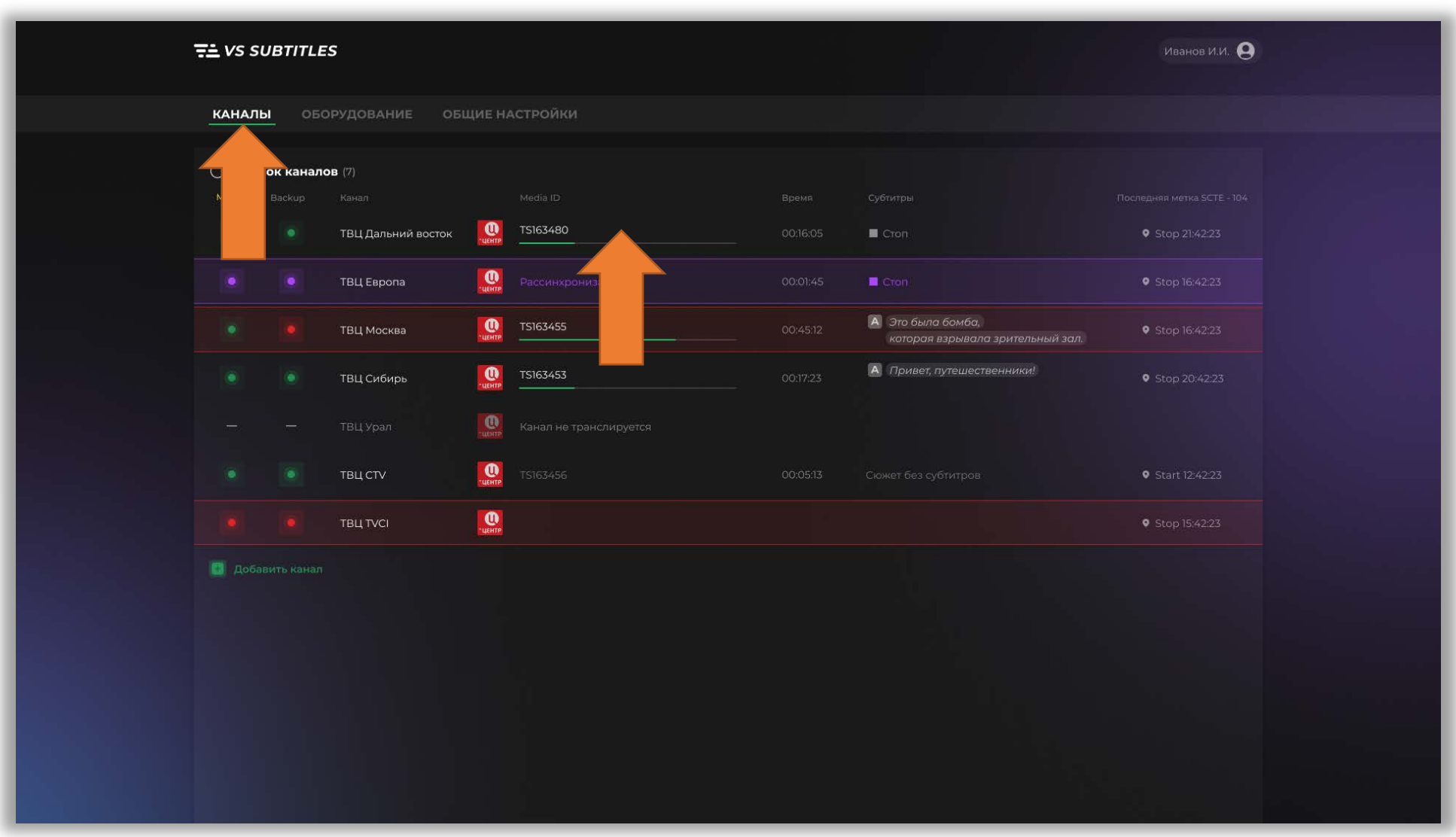

<span id="page-19-0"></span>Рисунок 8. Раздел «Каналы»

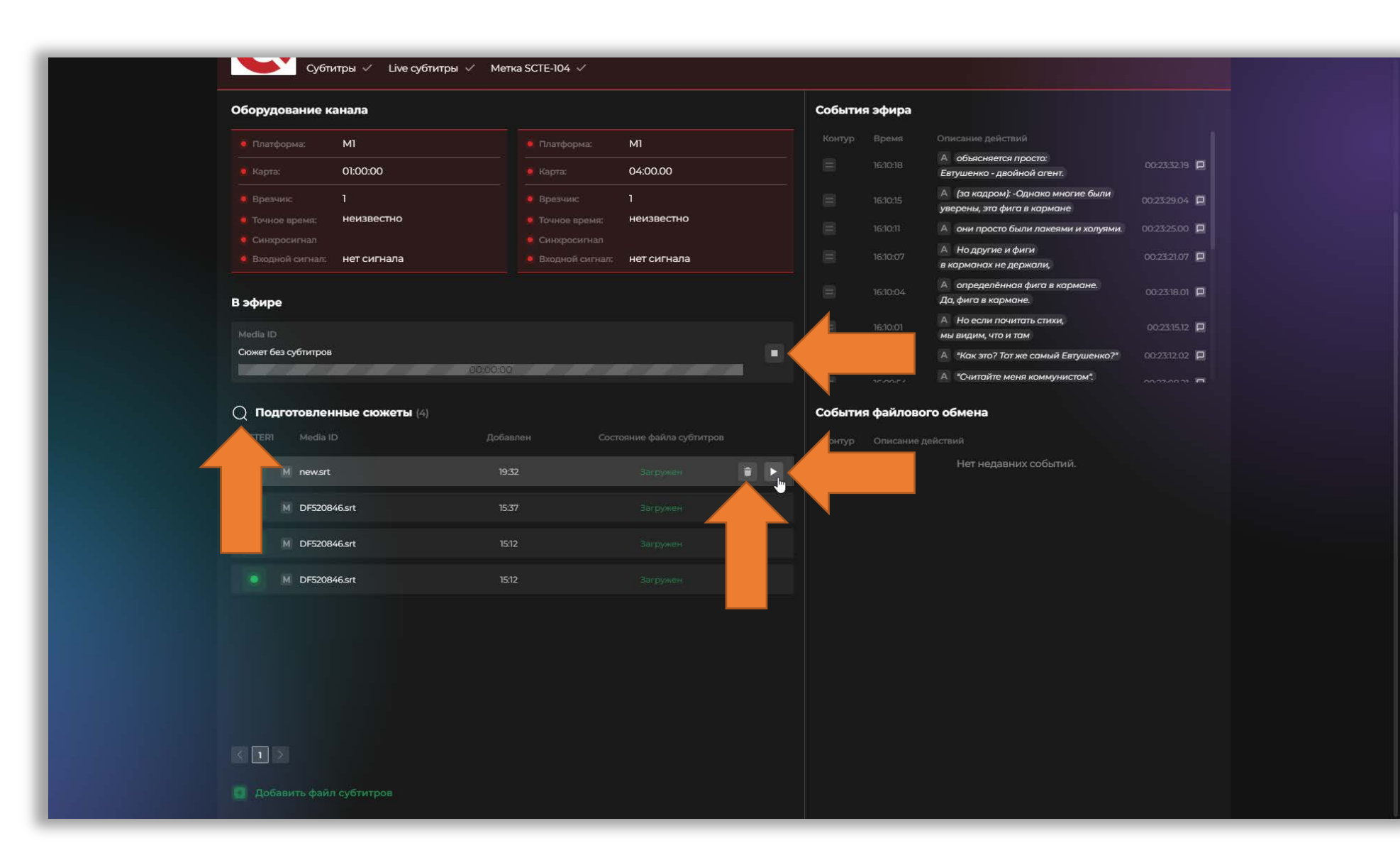

<span id="page-20-0"></span>Рисунок 9. Возможность запустить воспроизведение или удалить файл субтитров

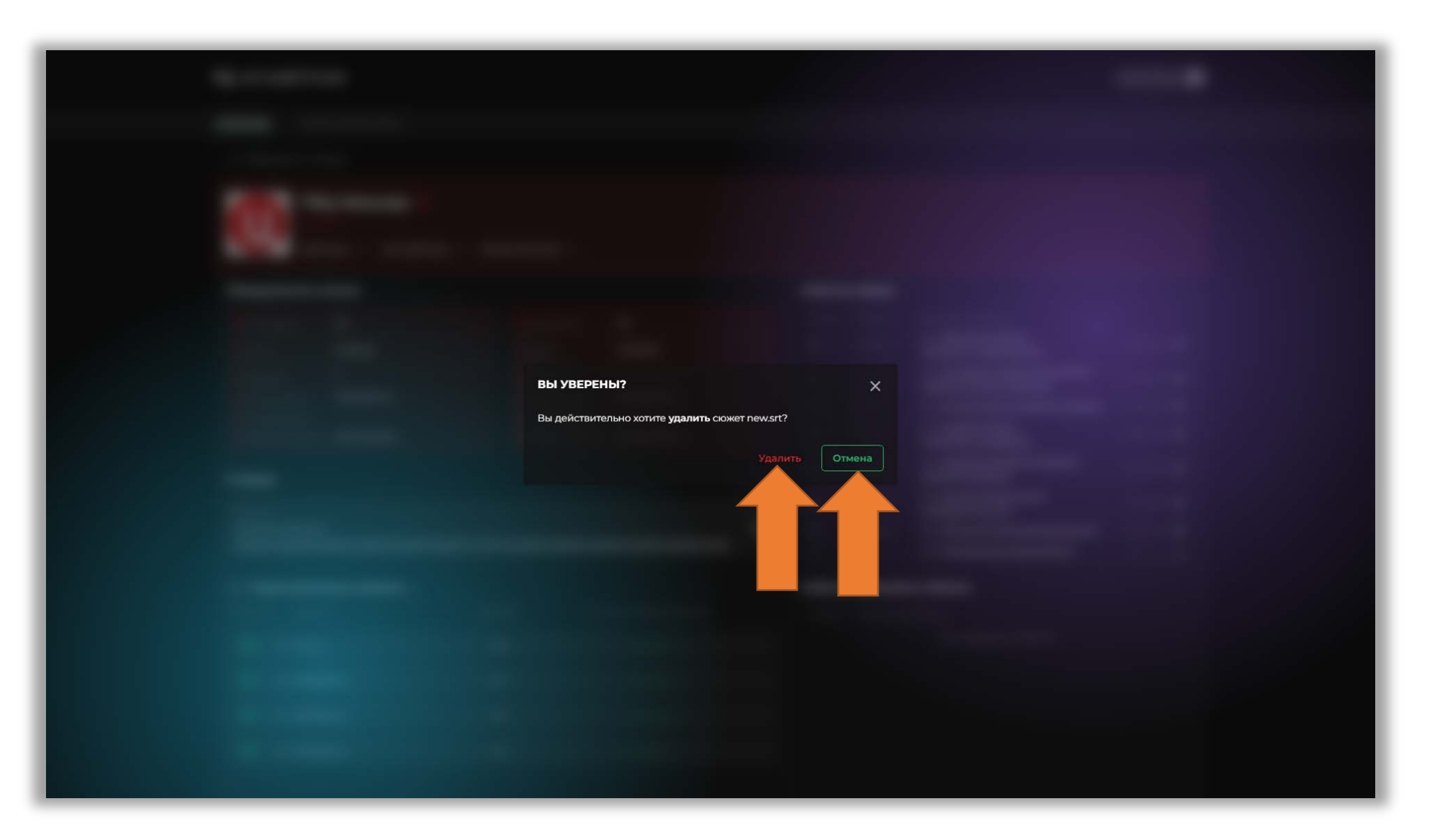

<span id="page-21-0"></span>Рисунок 10. Подтверждение удаления субтитров

#### <span id="page-22-0"></span>**4.5 Остановка проигрывания субтитров**

#### <span id="page-22-1"></span>**4.5.1 Общие сведения об операции**

Данная команда применяется, если необходимо в реальном времени приостановить воспроизведение файла субтитров.

#### <span id="page-22-2"></span>**4.5.2 Основные действия для выполнения операции**

- 1. Откройте раздел «Каналы» (см. [Рисунок](#page-19-0) 8).
- 2. Выберите необходимый канал из списка (см. [Рисунок](#page-19-0) 8).
- 3. В открывшемся интерфейсе в блоке «В эфире» у проигрываемого файла нажмите кнопку с изображением квадрата для остановки воспроизведения (см. [Рисунок](#page-20-0) 9).

#### <span id="page-22-3"></span>**4.6 Просмотр информации о системе управления**

#### <span id="page-22-4"></span>**4.6.1 Общие сведения об операции**

Операция применяется для просмотра различных сведений о системах управления, применяемых в Системе.

#### <span id="page-22-5"></span>**4.6.2 Основные действия для выполнения операции**

- 1. Откройте раздел «Оборудование» (см. [Рисунок](#page-23-0) 11).
- 2. В блоке «Системы управления» уже можно увидеть информацию о количестве каналов, врезчиков, сетевых папок, источников точного времени (см. [Рисунок](#page-23-0) 11).
- 3. Для просмотра более подробных сведений выберите необходимую систему управления из списка (см. [Рисунок](#page-23-0) 11).

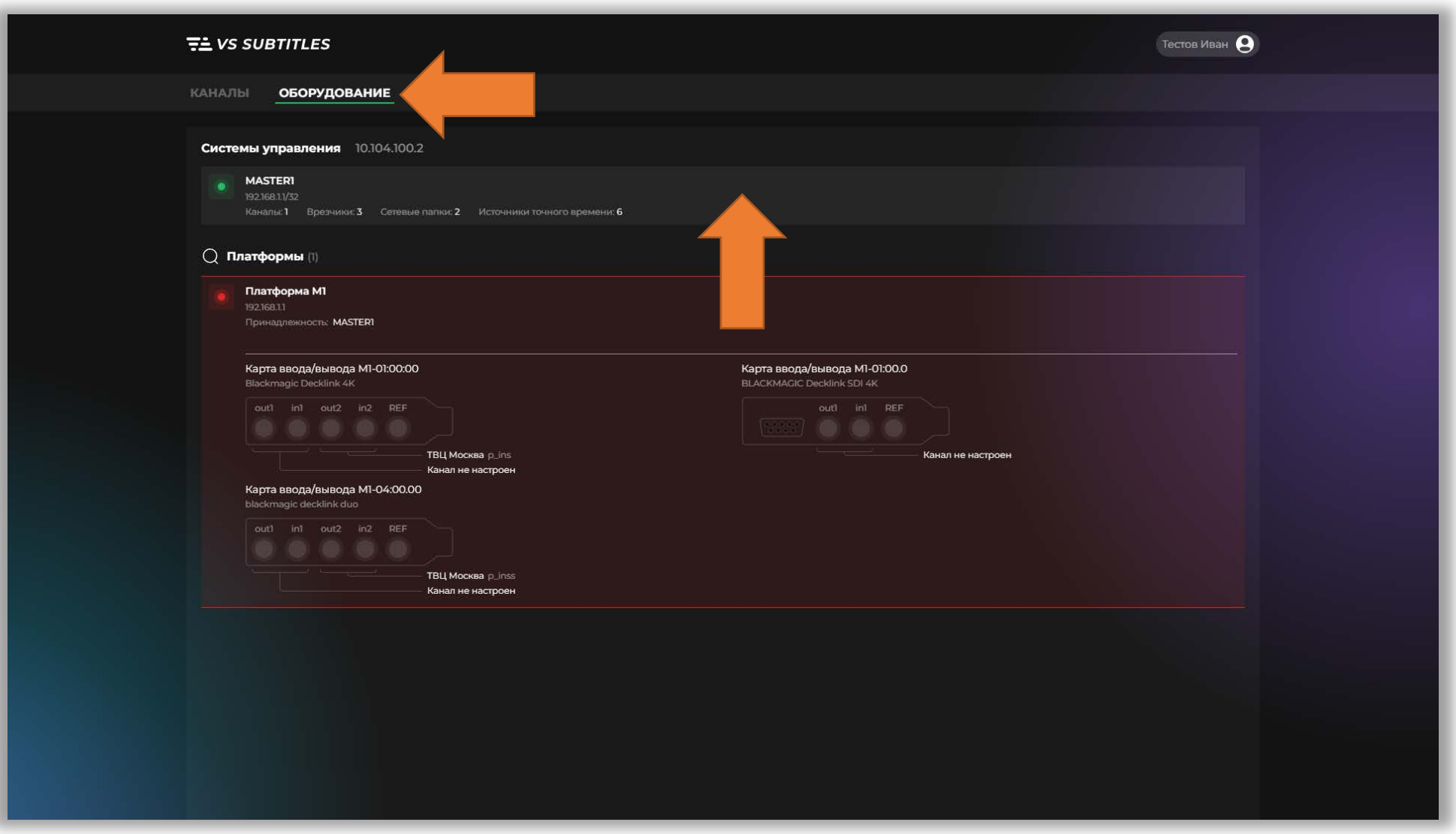

<span id="page-23-0"></span>Рисунок 11. Раздел «Оборудование»

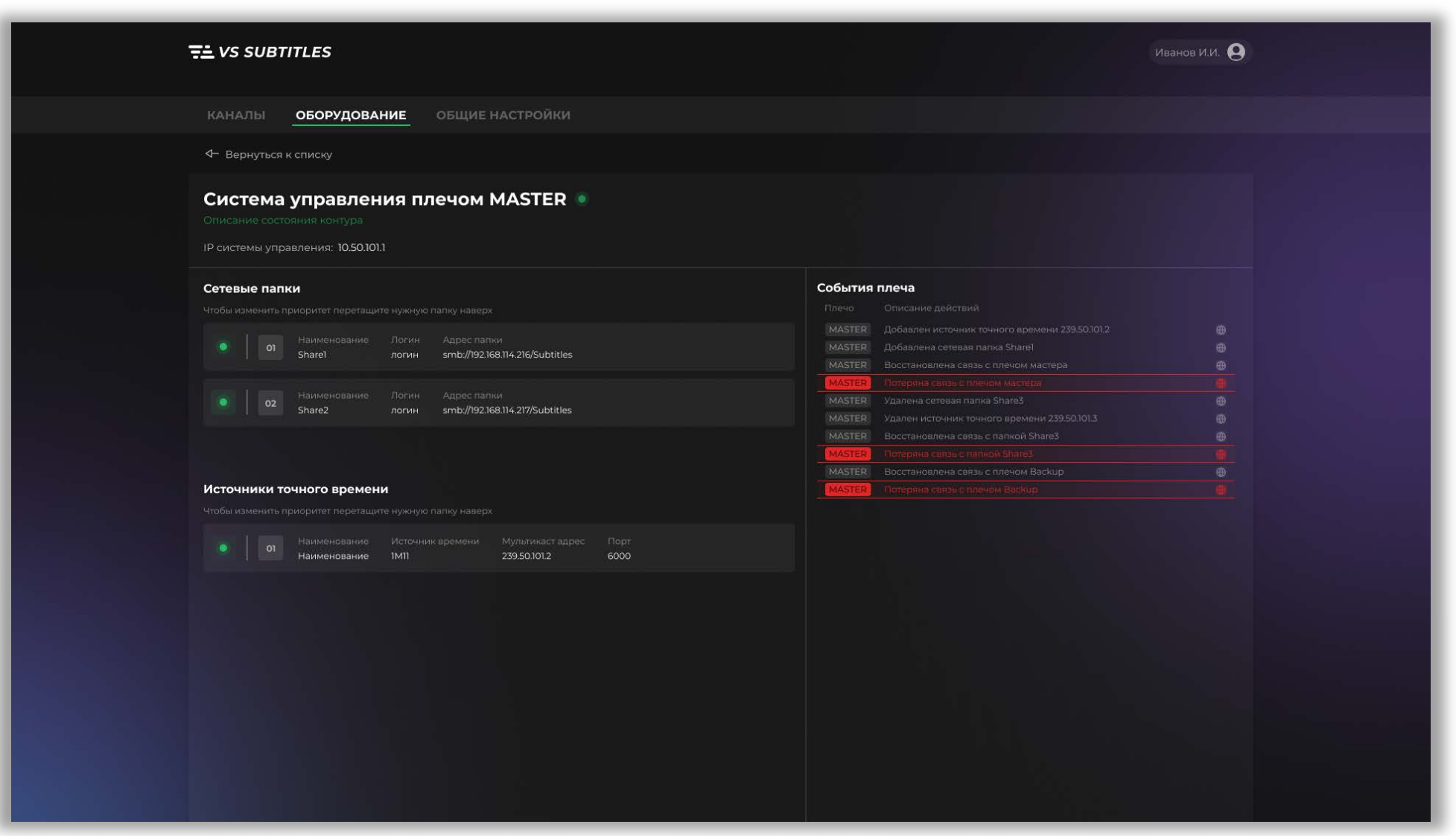

<span id="page-24-0"></span>Рисунок 12. Просмотр информации о системе управления

- 4. В открывшемся интерфейсе возможно посмотреть:
	- − имеющиеся сетевые папки и их приоритет;
	- − имеющиеся источники точного времени и их приоритет;
	- − IP системы управления;
	- − события плеча (см. [Рисунок](#page-24-0) 12).

#### <span id="page-25-0"></span>**4.7 Просмотр информации о платформе**

#### <span id="page-25-1"></span>**4.7.1 Общие сведения об операции**

Операция применяется для просмотра различных сведений о платформах, применяемых в Системе.

#### <span id="page-25-2"></span>**4.7.2 Основные действия для выполнения операции**

- 1. Откройте раздел «Оборудование» (см. [Рисунок](#page-26-0) 13).
- 2. В блоке «Платформы» уже можно увидеть информацию о:
	- − применяемых в платформе картах ввода/ввода и их конфигурациях;
	- − настроенных для карт каналах;
	- − принадлежности платформы системе управления (см. [Рисунок](#page-26-0) 13).
- 3. Для просмотра более подробных сведений выберите необходимую платформу из списка (возможен поиск нажатием на значок лупы) (см. [Рисунок](#page-26-0) 13).
- 4. В открывшемся интерфейсе возможен просмотр информации о:
	- − применяемых в платформе картах ввода/ввода и их конфигурациях;
	- − настроенных для карт каналах;
	- − принадлежности платформы системе управления;
	- − картах ввода/вывода и применяемых врезчиках;
	- − событиях платформы и событиях каждой карты ввода/вывода этой платформы (см. [Рисунок](#page-27-0) 14).

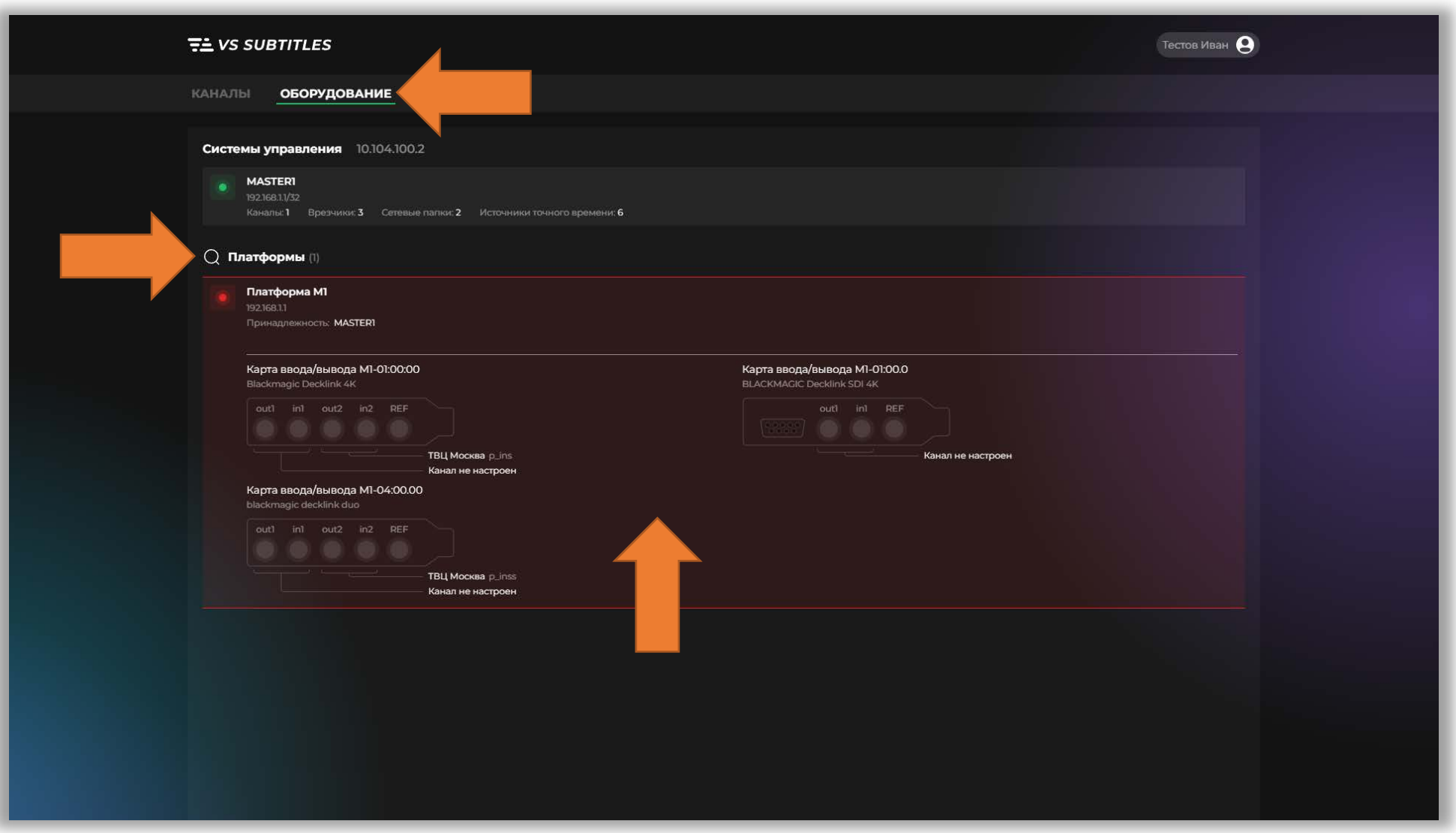

<span id="page-26-0"></span>Рисунок 13. Раздел «Оборудование»

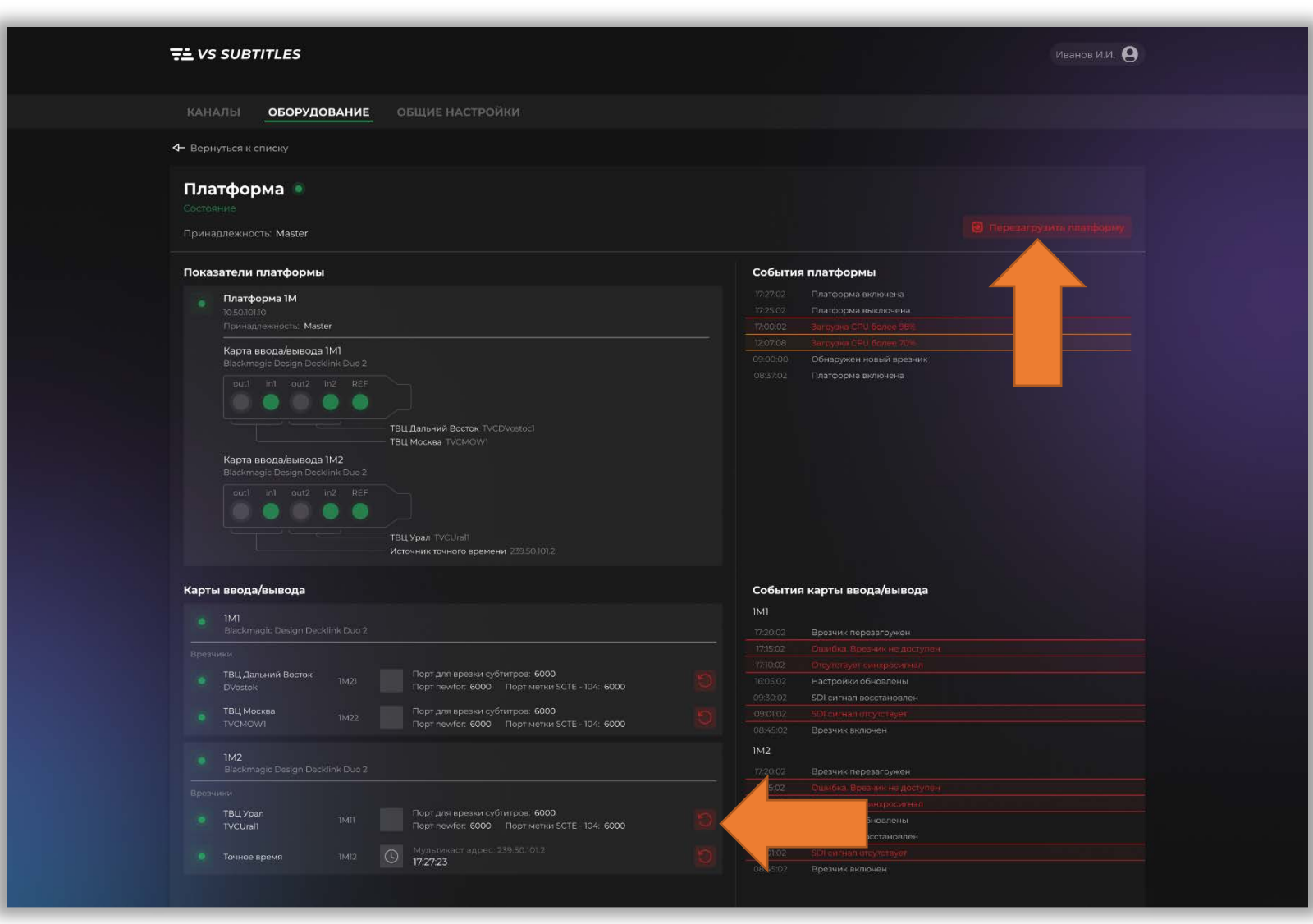

<span id="page-27-0"></span>Рисунок 14. Просмотр информации о платформе

#### <span id="page-28-0"></span>**4.8 Перезагрузка платформы**

#### <span id="page-28-1"></span>**4.8.1 Общие сведения об операции**

Операция применяется в случае необходимости перезагрузки платформы, например, проблемы в работе и другие причины.

#### <span id="page-28-2"></span>**4.8.2 Основные действия для выполнения операции**

- 1. Откройте раздел «Оборудование» (см. [Рисунок](#page-26-0) 13).
- 2. Выберите необходимую платформу (см. [Рисунок](#page-26-0) 13).
- 3. В открывшемся интерфейсе нажмите кнопку «Перезагрузить платформу» (см. [Рисунок](#page-27-0) 14).

#### <span id="page-28-3"></span>**4.9 Перезагрузка врезчика карты вводы/вывода**

#### <span id="page-28-4"></span>**4.9.1 Общие сведения об операции**

Операция применяется в случае необходимости перезагрузки врезчика конкретной карты ввода/вывода, например, проблемы в работе и другие причины.

#### <span id="page-28-5"></span>**4.9.2 Основные действия для выполнения операции**

- 1. Откройте раздел «Оборудование» (см. [Рисунок](#page-26-0) 13).
- 2. Выберите платформу, содержащую карту с необходимым врезчиком (см. [Рисунок](#page-26-0) 13).
- 3. В открывшемся интерфейсе найдите необходимую карту ввода/вывода и врезчик в блоке «Карты ввода/вывода» и нажмите кнопку с изображением круговой стрелки (см. [Рисунок](#page-27-0) 14).

#### <span id="page-28-6"></span>**4.10 Просмотр общих настроек Системы**

#### <span id="page-28-7"></span>**4.10.1 Общие сведения об операции**

Операция, выполняемая для просмотра различных общих настроек Системы.

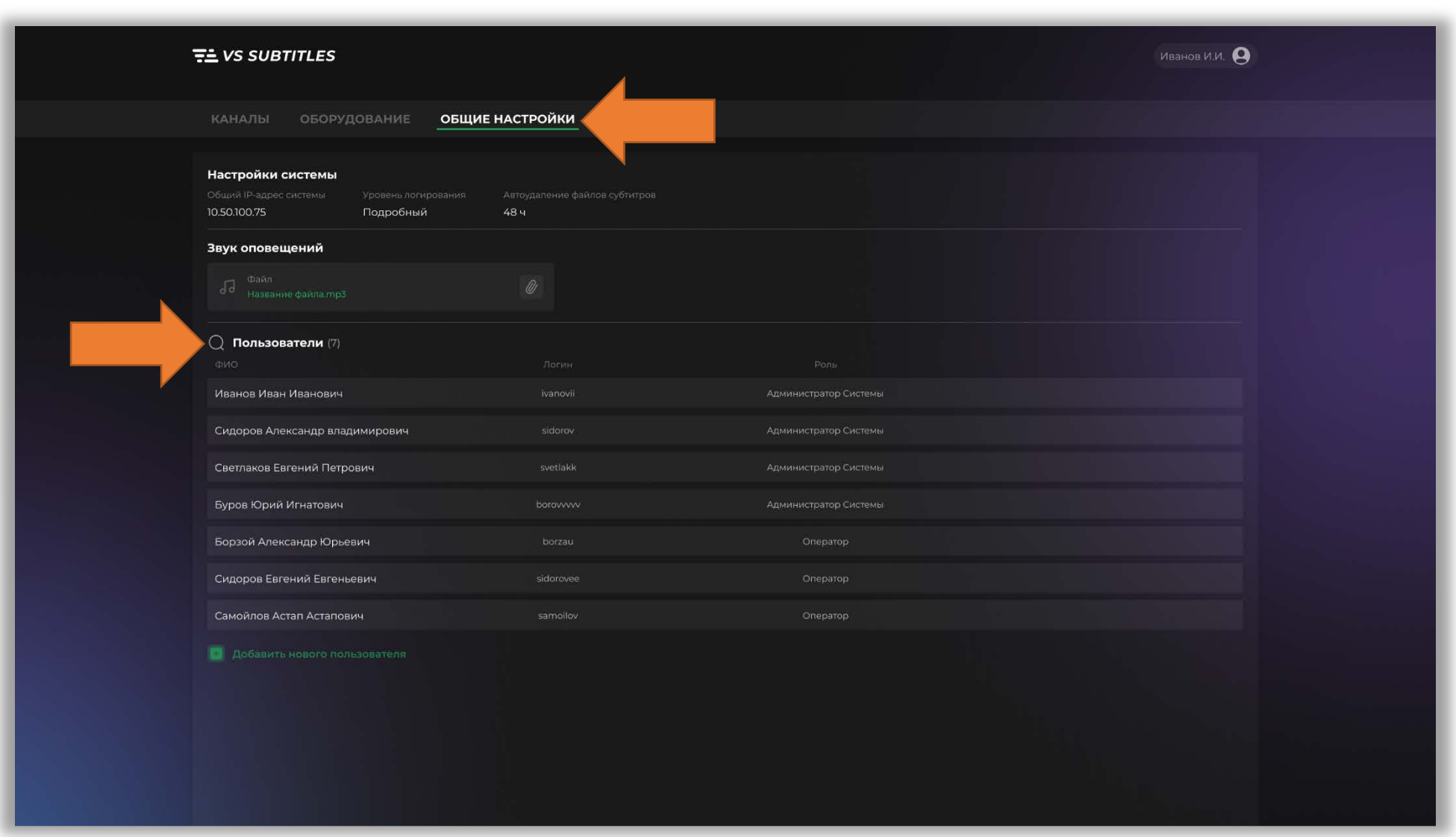

<span id="page-29-0"></span>Рисунок 15. Раздел «Общие настройки»

#### <span id="page-30-0"></span>**4.10.2 Основные действия для выполнения операции**

- 1. Откройте раздел «Общие настройки» (см. [Рисунок](#page-29-0) 15).
- 2. В открывшемся интерфейсе можно увидеть:
	- − общий IP-адрес Системы;
	- − время, через которое происходит автоудаление файлов субтитров;
	- − глубину логирования;
	- − звук оповещения;
	- − список Пользователей, по которому возможен поиск нажатием на значок лупы (см. [Рисунок](#page-29-0) 15).

#### <span id="page-30-1"></span>5. Аварийные ситуации

В случае невозможности доступа к Системе или невозможности выполнения действий, указанных в настоящем документе, как по причине неисправности Системы, так и при прочих аварийных ситуациях, необходимо обратиться к Администратору.

### <span id="page-30-2"></span>6. Рекомендации по освоению

Для освоения функций Системы и порядка работы с ней рекомендуется использование настоящего документа.

Для консультаций по вопросам использования системного программного обеспечения и браузера рекомендуется использовать справочные материалы поставщика соответствующего программного обеспечения. Все рекомендуемые к использованию браузеры снабжены подробными справочными материалами на русском языке.

Учитывая многообразие аппаратно-программных средств, при помощи которых возможна работа с Системой, Пользователю рекомендуется дополнительно ознакомиться с руководствами пользователя тех конкретных аппаратных средств и программ, при помощи которых он будет осуществлять доступ к Системе и работать в ней.

31